Dispositivos apontadores e teclado

Guia do Usuário

© Copyright 2006 Hewlett-Packard Development Company, L.P.

Microsoft e Windows são marcas registradas da Microsoft Corporation nos EUA.

As informações contidas neste documento estão sujeitas a alterações sem aviso. As únicas garantias para produtos e serviços da HP são as estabelecidas nas declarações de garantia expressa que acompanham tais produtos e serviços. Nenhuma informação contida neste documento deve ser interpretada como uma garantia adicional. A HP não será responsável por erros técnicos ou editoriais nem por omissões contidos neste documento.

Primeira edição: maio de 2006

Número de peça: 406760-201

# Conteúdo

#### 1 Dispositivos apontadores

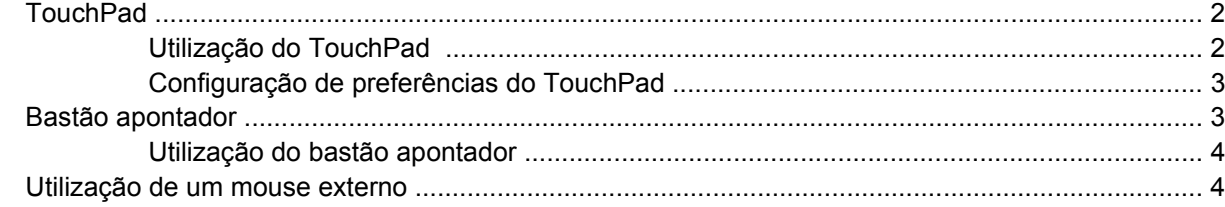

#### 2 Teclado

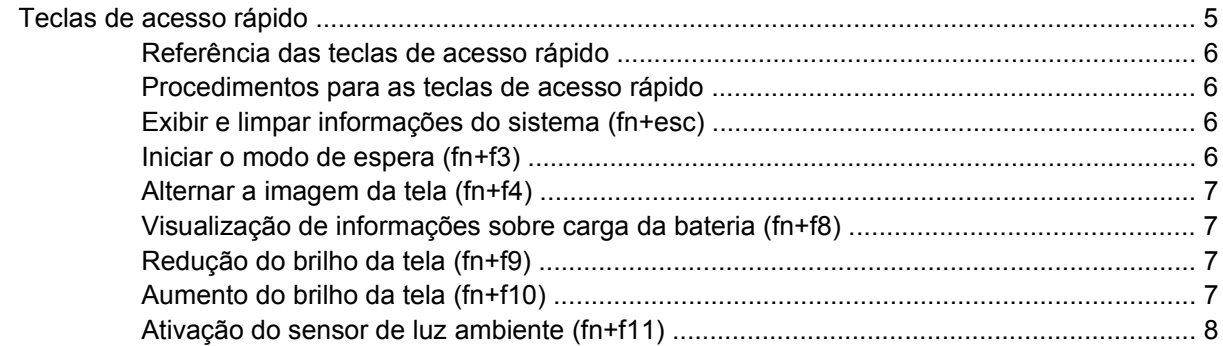

#### **3 HP Quick Launch Buttons**

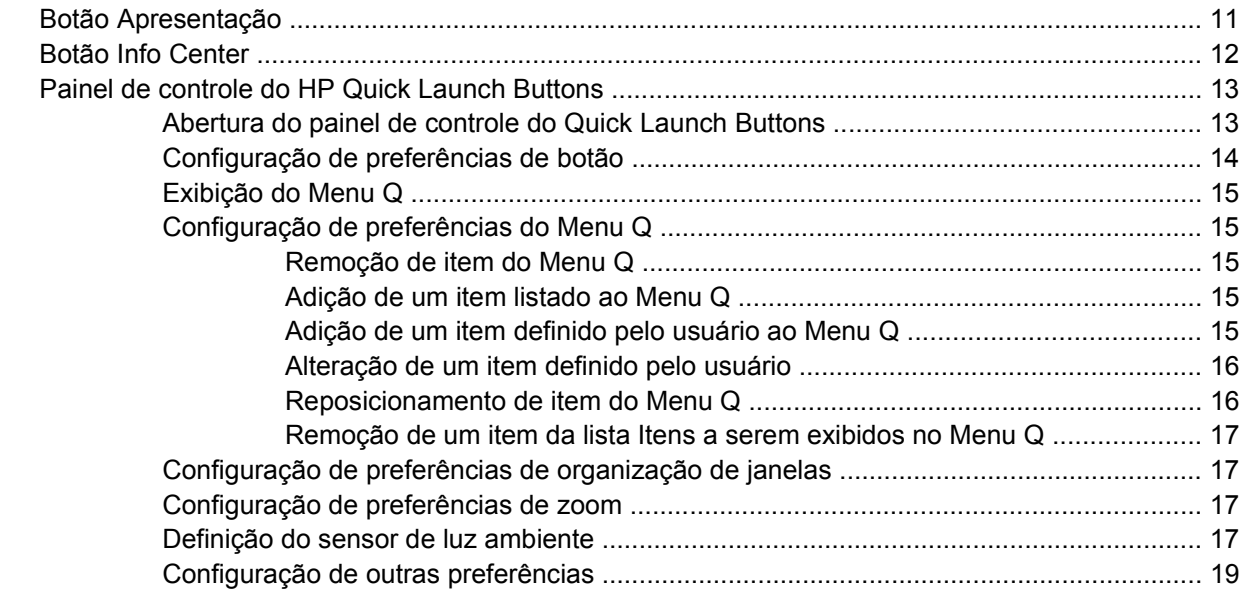

#### **[4 Teclados numéricos](#page-24-0)**

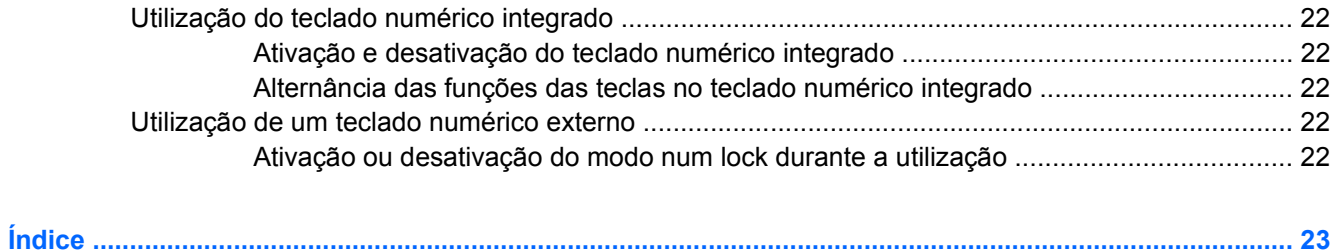

# <span id="page-4-0"></span>**1 Dispositivos apontadores**

O capítulo a seguir descreve o uso do TouchPad e dos dispositivos apontadores.

# <span id="page-5-0"></span>**TouchPad**

A ilustração e a tabela a seguir descrevem o TouchPad do computador.

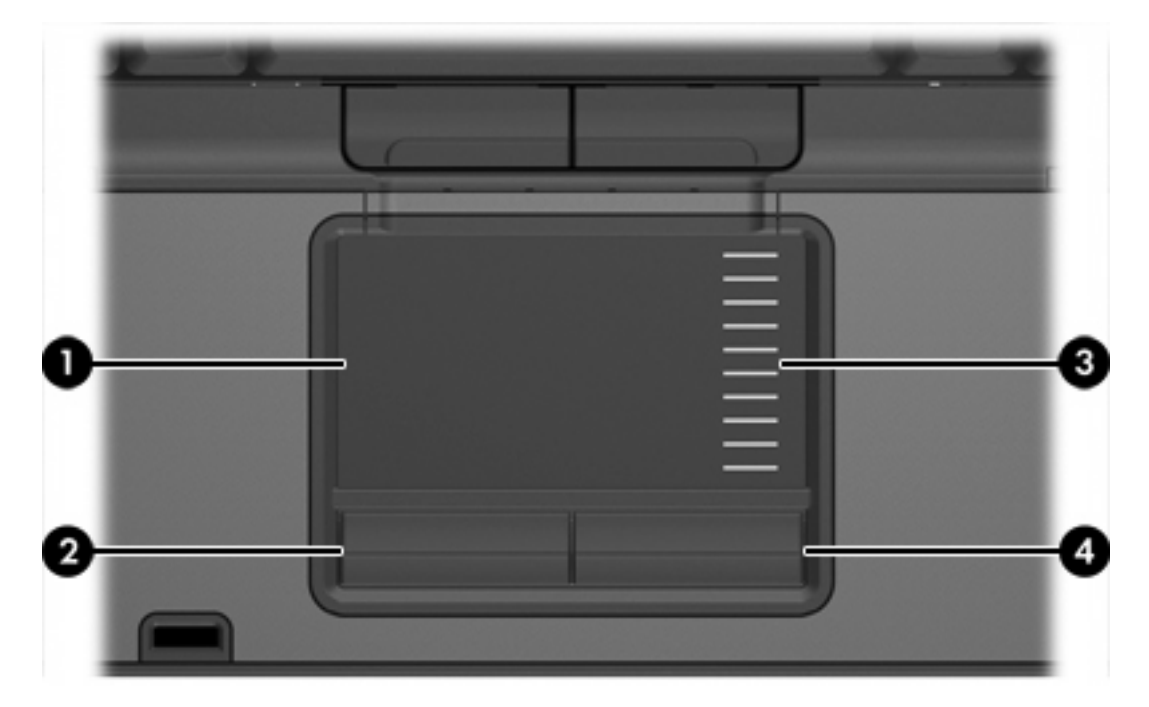

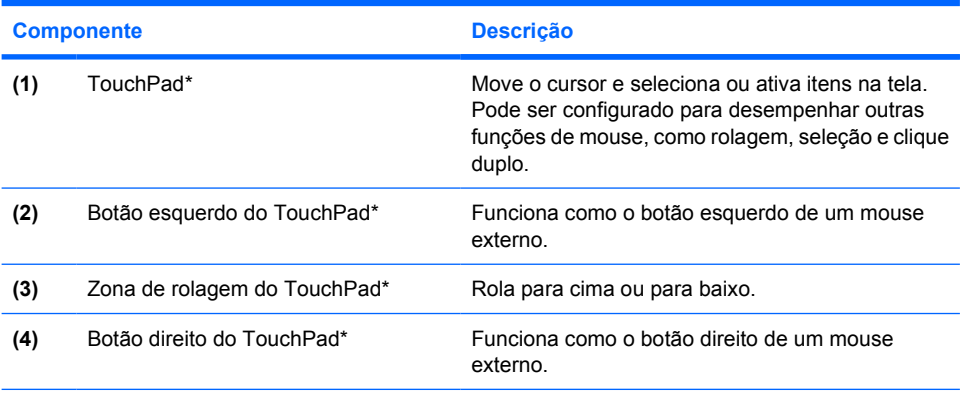

\*Esta tabela descreve as configurações de fábrica. Para visualizar e alterar as preferências do dispositivo apontador, selecione **Iniciar > Painel de controle > Impressoras e outros itens de hardware > Mouse**.

## **Utilização do TouchPad**

Para mover o cursor, deslize o dedo através da superfície do TouchPad na direção desejada. Use os botões do TouchPad assim como faria com os botões correspondentes em um mouse externo. Para rolar para cima e para baixo usando a zona de rolagem vertical do TouchPad, deslize o dedo para cima ou para baixo sobre as linhas.

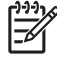

**Nota** Se você estiver usando o TouchPad para mover o cursor, deve erguer o dedo do TouchPad para movê-lo para a zona de rolagem. Simplesmente deslizar o dedo do TouchPad até a zona de rolagem não irá ativar a função de rolagem.

## <span id="page-6-0"></span>**Configuração de preferências do TouchPad**

A janela Propriedades de Mouse do Microsoft® Windows® permite personalizar as configurações dos dispositivos apontadores, incluindo:

- Toque no TouchPad, que lhe permite tocar o TouchPad uma vez para selecionar um objeto ou duas vezes para simular o clique duplo em um objeto (ativado nas configurações de fábrica).
- Movimento da borda, que lhe permite continuar a rolar mesmo que seu dedo tenha atingido a borda do TouchPad (desativado nas configurações de fábrica).
- Preferência de botões, que lhe permite alternar entre uso para mão esquerda e mão direita (a preferência para mão direita vem ativada nas configurações de fábrica).

Outros recursos, como preferências de velocidade e rastros do mouse, também são encontradas em Propriedades de mouse.

Para acessar Propriedades de Mouse, selecione **Iniciar > Painel de controle > Impressoras e outros itens de hardware > Mouse**.

## **Bastão apontador**

A ilustração e a tabela a seguir descrevem os dispositivos apontadores do computador.

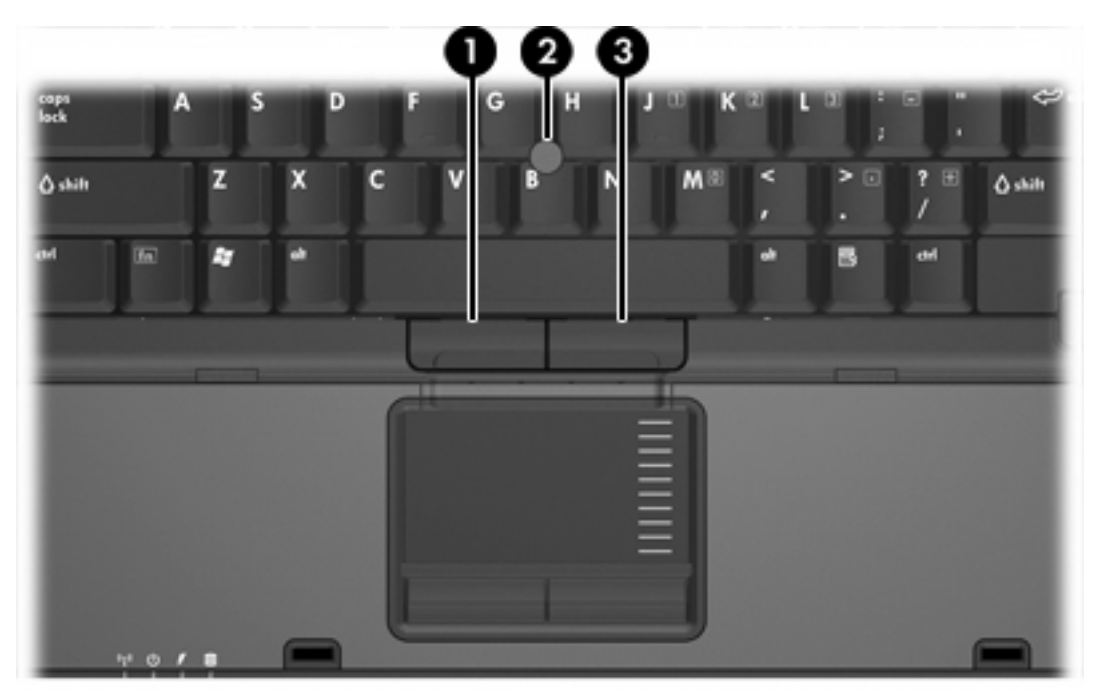

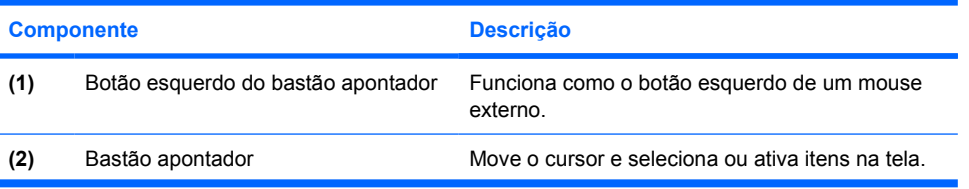

<span id="page-7-0"></span>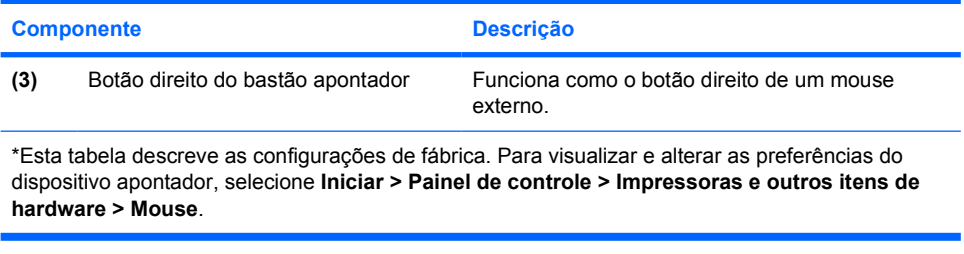

## **Utilização do bastão apontador**

Pressione o bastão apontador na direção desejada para mover o cursor na tela.

Use os botões esquerdo e direito do bastão apontador como usaria os botões direito e esquerdo de um mouse externo.

## **Utilização de um mouse externo**

Um mouse USB externo pode ser conectado ao computador através de uma das portas USB do computador. O mouse USB também pode ser conectado ao sistema através das portas de um dispositivo de acoplamento opcional.

# <span id="page-8-0"></span>**2 Teclado**

As seções a seguir fornecem informações sobre os recursos do teclado do notebook.

## **Teclas de acesso rápido**

As teclas de acesso rápido são combinações da tecla fn **(2)** e da tecla esc **(1)** ou uma das teclas de função **(3)**.

Os ícones nas teclas f3, f4 e f8 a f11 representam as funções de tecla de acesso rápido. As funções e os procedimentos de tecla de acesso rápido são abordados nas seções a seguir.

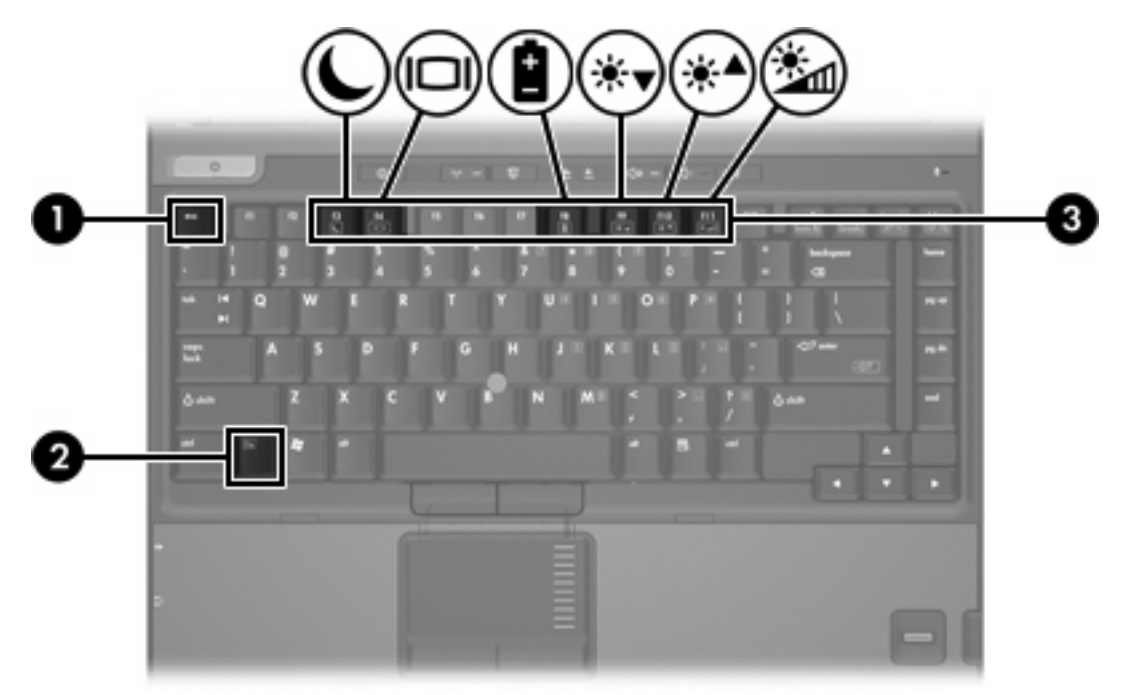

## <span id="page-9-0"></span>**Referência das teclas de acesso rápido**

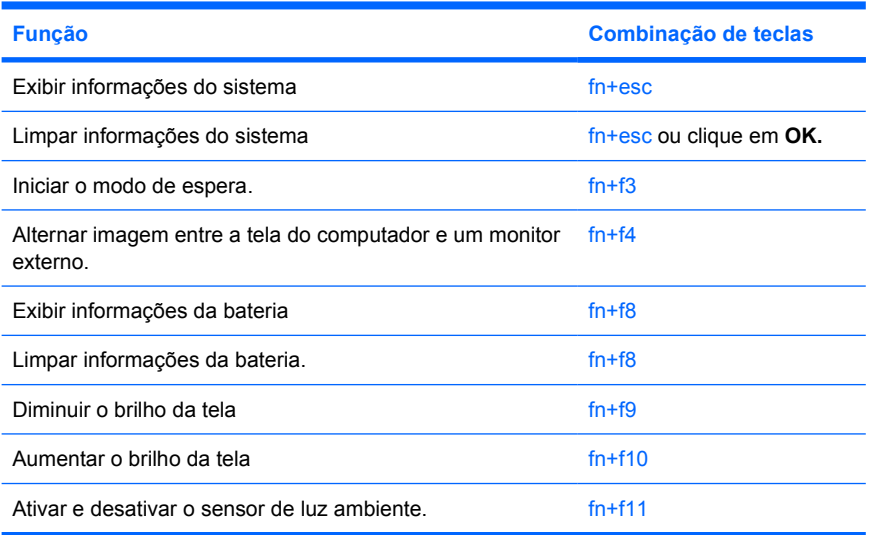

## **Procedimentos para as teclas de acesso rápido**

Para utilizar um comando de tecla de acesso rápido no teclado do computador:

Pressione brevemente a tecla fn e, em seguida, pressione brevemente a segunda tecla do comando de tecla de acesso rápido.

 $\Omega U -$ 

Pressione e segure a tecla fn, pressione brevemente a segunda tecla do comando de tecla de acesso rápido e, em seguida, solte ambas as teclas ao mesmo tempo.

## **Exibir e limpar informações do sistema (fn+esc)**

Pressione fn+esc para exibir informações sobre os componentes de hardware do sistema e o número de versão do BIOS do sistema. Pressione fn+esc uma segunda vez para remover da tela as informações do sistema.

Na tela fn+esc do Windows, a versão do BIOS (basic input-output system) do sistema é exibida como a data do BIOS. Em alguns modelos de computador, a data do BIOS é exibida no formato decimal. Algumas vezes, a data do BIOS é chamada de número de versão da ROM.

## **Iniciar o modo de espera (fn+f3)**

Pressione fn+f3 para iniciar o modo de espera.

Quando o modo de espera é iniciado, as informações são armazenadas na memória de acesso aleatório (RAM), a tela fica vazia e a energia é economizada. Enquanto o computador está no modo de espera, a luz de alimentação pisca.

**CUIDADO** Para diminuir o risco de perda de informações, salve seu trabalho antes de iniciar o modo de espera.

O computador deve ser ligado antes de iniciar o modo de espera. Se o computador estiver em hibernação, é preciso sair da hibernação para poder iniciar o modo de espera.

<span id="page-10-0"></span>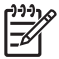

**Nota** Para sair da hibernação, pressione brevemente o botão Liga/Desliga.

Para sair do modo de espera, pressione brevemente o botão Liga/Desliga, pressione qualquer tecla do teclado ou pressione um botão Quick Launch.

A função da tecla de acesso rápido fn+f3 pode ser alterada. Por exemplo, é possível configurar a tecla de acesso rápido fn+f3 para iniciar a hibernação em vez do modo de espera.

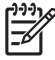

**Nota** Em todas as janelas do sistema operacional Windows, as referências ao *botão suspender* se aplicam à tecla de acesso rápido fn+f3.

## **Alternar a imagem da tela (fn+f4)**

Pressione fn+f4 para alternar a imagem da tela entre dispositivos de exibição conectados ao sistema. Por exemplo, se um monitor externo estiver conectado ao computador, sempre que a tecla de acesso rápido fn+f4 for pressionada, a exibição da imagem alternará entre a tela do computador, a tela do monitor externo e ambas as telas, do computador e do monitor externo, simultaneamente.

A maioria dos monitores externos recebe informações de vídeo do computador utilizando o padrão de vídeo VGA externo. A tecla de acesso rápido fn+f4 também pode alternar imagens entre outros dispositivos recebendo informações de vídeo do computador, como S-Video.

Os seguintes tipos de transmissão de vídeo, com exemplos de dispositivos que os utilizam, são suportados pela tecla fn+f4:

- LCD (tela do computador)
- VGA externo (a maioria dos monitores externos)
- S-Video (televisores, filmadoras, VCRs e placas de captura de vídeo com conectores de entrada S-Video, em alguns modelos)
- Vídeo composto (televisores, filmadoras, VCRs e placas de captura de vídeo com conectores de entrada de vídeo composto)

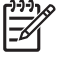

**Nota** Dispositivos de vídeo composto podem ser conectados ao sistema somente usando um dispositivo de acoplamento opcional.

### **Visualização de informações sobre carga da bateria (fn+f8)**

Pressione fn+f8 para exibir informações sobre carga de todas as baterias instaladas. A tela indica quais baterias estão carregando e relata a quantidade de carga restante em cada bateria.

### **Redução do brilho da tela (fn+f9)**

Pressione fn+f9 para diminuir o brilho da tela. Mantenha pressionada a tecla de acesso rápido para diminuir o nível de brilho em incrementos.

## **Aumento do brilho da tela (fn+f10)**

Pressione fn+f10 para aumentar o brilho da tela. Mantenha pressionada a tecla de acesso rápido para aumentar o nível de brilho em incrementos.

## <span id="page-11-0"></span>**Ativação do sensor de luz ambiente (fn+f11)**

Pressione fn+f11 para ativar e desativar o sensor de luz ambiente.

# <span id="page-12-0"></span>**3 HP Quick Launch Buttons**

Use os botões HP Quick Launch para abrir os programas freqüentemente usados, também chamados *aplicativos*, no painel de controle do HP Quick Launch Buttons.

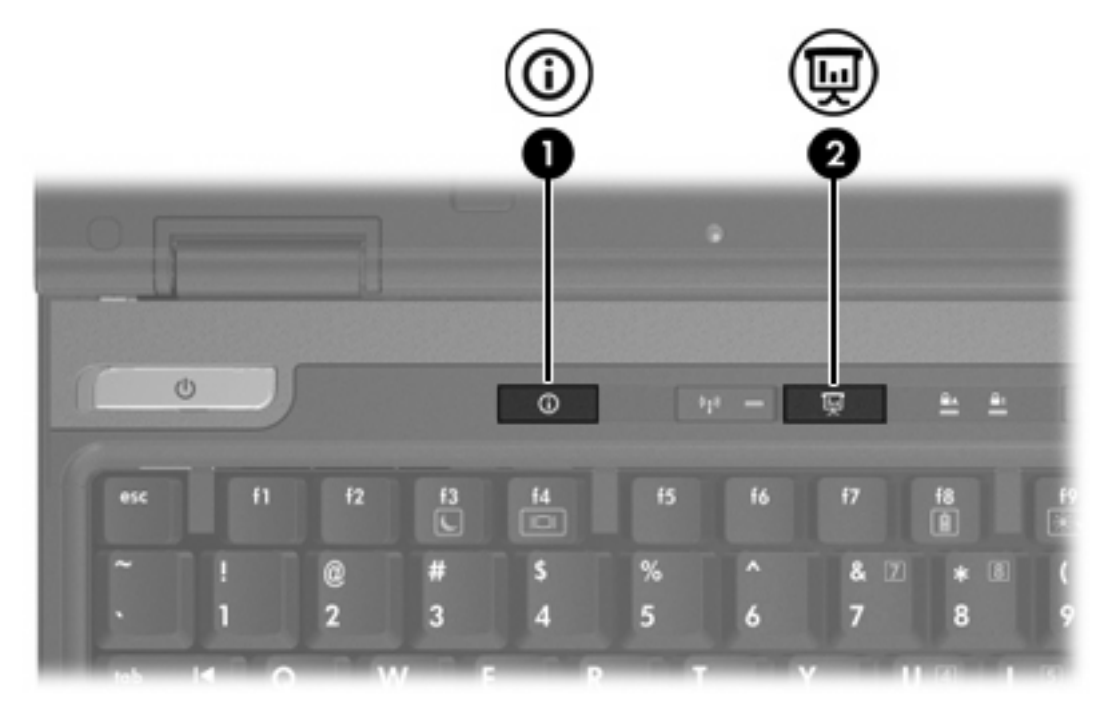

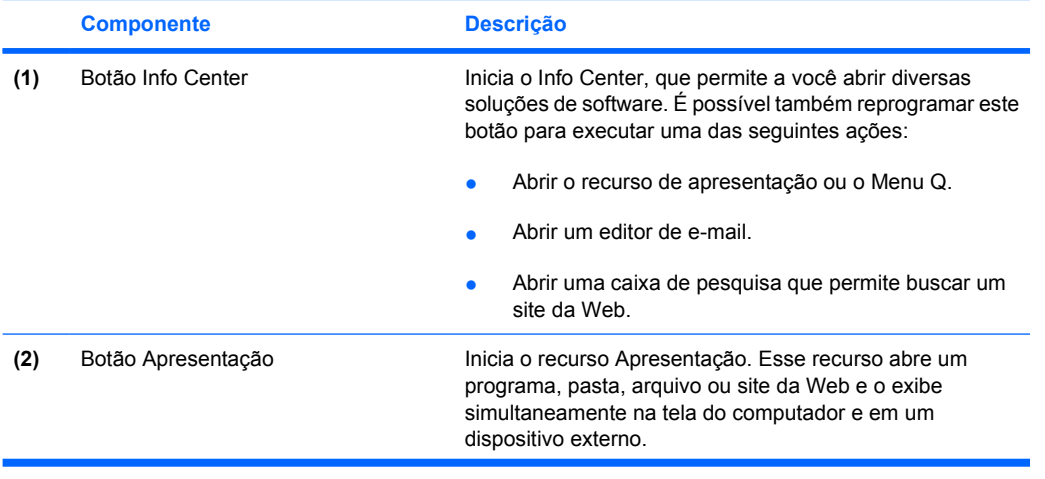

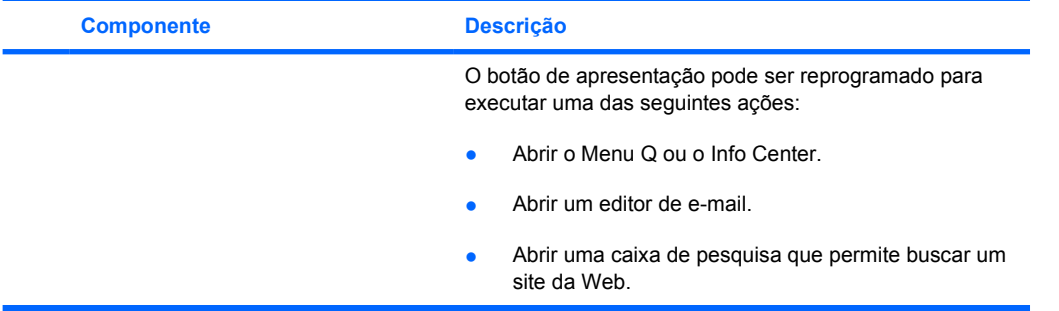

## <span id="page-14-0"></span>**Botão Apresentação**

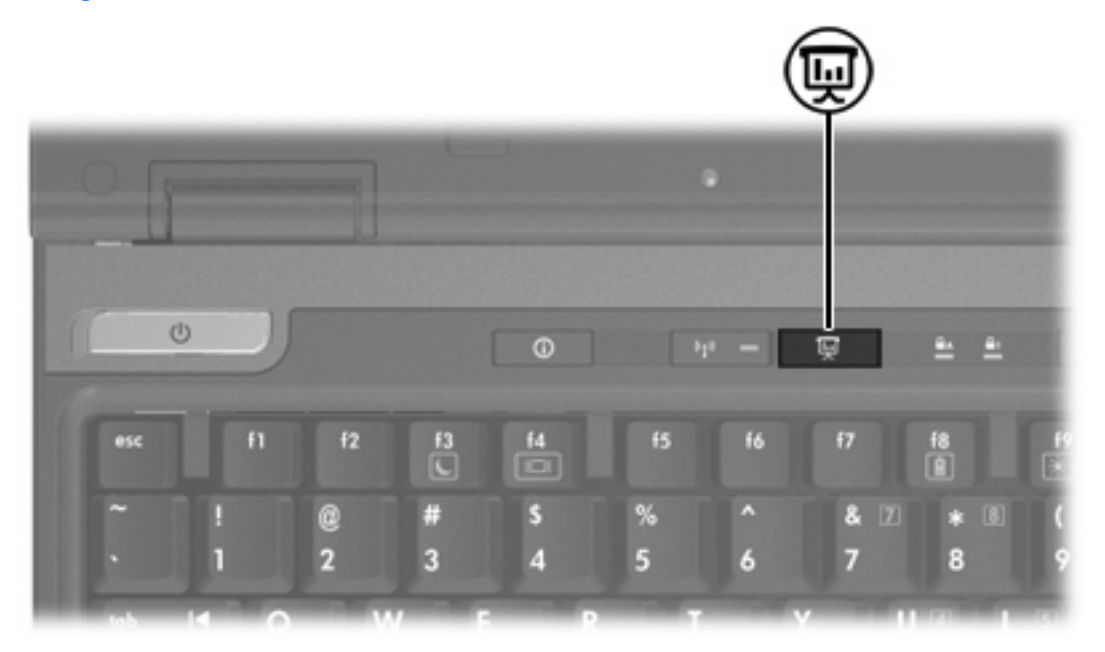

Quando o botão Apresentação é pressionado pela primeira vez, a caixa de diálogo Configurações da apresentação é exibida. Nessa caixa de diálogo é possível definir o botão para executar uma das seguintes ações:

- Abrir um programa, pasta, arquivo ou site da Web especificado.
- Selecionar um esquema de energia.
- Selecionar uma configuração de exibição.

A imagem é exibida simultaneamente na tela do computador e em um dispositivo externo conectado a um dos seguintes itens:

- Porta de monitor externo
- O conector de saída de S-Video no painel posterior
- Portas e conectores em um dispositivo de acoplamento opcional

Se preferir não utilizar as configurações de fábrica do botão Apresentação, é possível reprogramar o botão para executar uma das seguintes ações:

- Abrir o Menu Q ou o Info Center.
- Abrir um editor de e-mail.
- Abrir uma caixa de pesquisa que permite buscar um site da Web.

# <span id="page-15-0"></span>**Botão Info Center**

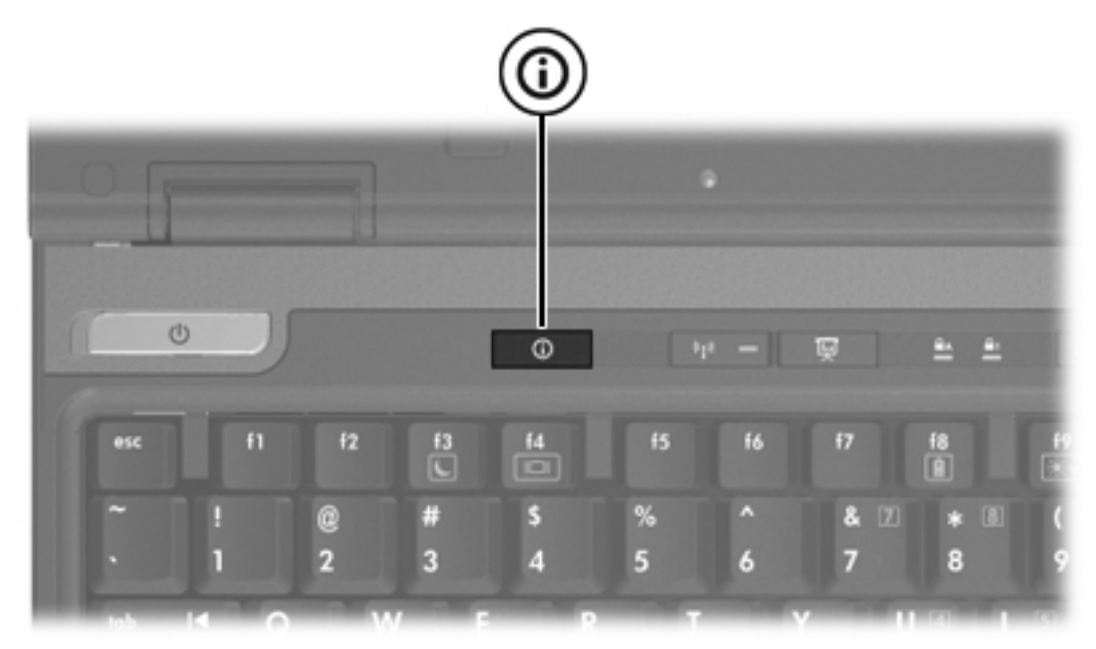

Quando o botão Info Center é pressionado pela primeira vez, o Info Center é aberto, permitindo que você abra soluções predefinidas de software. Se preferir não utilizar a configuração de fábrica do botão Info Center, é possível reprogramar o botão para executar uma das seguintes ações:

- Abrir o Menu Q ou iniciar o recurso de apresentação.
- Abrir um editor de e-mail.
- Abrir uma caixa de pesquisa que permite buscar um site da Web.

# <span id="page-16-0"></span>**Painel de controle do HP Quick Launch Buttons**

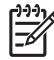

**Nota** Algumas das preferências listadas no painel de controle do HP Quick Launch Buttons podem não ser suportadas por seu computador.

Use os HP Quick Launch Buttons para:

- Programar o botão Apresentação e o botão Info Center, e alterar as configurações de cada botão.
- Adicionar, modificar e remover itens no Menu Q.
- Definir preferências para organização de janelas na área de trabalho do Windows.
- Ajustar as configurações de fonte e ícone do sistema operacional e de programas.
- Especificar outras preferências, incluindo:
	- Preferências de exibição do ícone HP Quick Launch Buttons.
	- Permissão para usuários que não são administradores modificarem atribuições de botão.
	- Permissão para usuários modificarem atribuições de botão para os botões de acesso fácil (Easy Access) em um teclado externo opcional.
	- Exibição de notificações dos HP Quick Launch Buttons na área de trabalho.
	- Ativação ou desativação da alteração automática de modo.
	- Ativação ou desativação da alternância de telas.
	- Ativação ou desativação da alternância rápida.
	- Ativação ou desativação do recurso de detecção de alteração da resolução da tela.

As seções a seguir fornecem instruções sobre configuração de preferências no painel de controle. Para obter mais informações na tela sobre qualquer item no painel de controle, clique no botão de ajuda no canto superior direito da janela. O botão de ajuda é identificado por um ícone de ponto de interrogação.

#### **Abertura do painel de controle do Quick Launch Buttons**

O painel de controle do HP Quick Launch Buttons pode ser aberto através de qualquer uma das seguintes maneiras:

- Selecione **Iniciar > Painel de controle > Impressoras e outros itens de hardware > Quick Launch Buttons**.
- Clique duas vezes no ícone HP Quick Launch Buttons na área de notificação, à direita da barra de tarefas.
- Clique com o botão direito do mouse no ícone HP Quick Launch Buttons na área de notificação e selecione **Ajustar Propriedades do HP Quick Launch Buttons**.

## <span id="page-17-0"></span>**Configuração de preferências de botão**

É possível programar um botão para abrir o Menu Q, abrir o Info Center, abrir um editor de e-mail, pesquisar um site da Web, ou abrir um programa, pasta, arquivo ou site da Web quando o botão é pressionado.

Para abrir o Menu Q ou o Info Center quando o botão é pressionado:

- **1.** No painel de controle do HP Quick Launch Buttons, clique na guia **Botões programáveis**.
- **2.** Clique na seta para baixo próxima ao botão que deseja definir e clique em **Menu Q** ou **HP Info Center**.
- **3.** Para salvar suas preferências e fechar o painel de controle, clique em **OK**.

Para abrir um editor de e-mail ou para buscar um site da Web quando o botão é pressionado:

- **1.** No painel de controle do HP Quick Launch Buttons, clique na guia **Botões programáveis**.
- **2.** Clique na seta para baixo próxima ao botão que deseja definir e clique em **Iniciar e-mail** ou **Buscar URL**.
- **3.** Para salvar suas preferências e fechar o painel de controle, clique em **OK**.

Para abrir um programa, pasta, arquivo ou site da Web quando o botão é pressionado:

- **1.** No painel de controle do HP Quick Launch Buttons, clique na guia **Botões programáveis**.
- **2.** Clique na seta para baixo próxima ao botão que deseja definir e clique em **Apresentação**.
- **3.** Clique no botão **Configurar**.
- **4.** Na caixa sob Programa a ser iniciado, digite o nome do programa, pasta ou arquivo, ou o URL do site da Web.

 $-$  ou  $-$ 

Clique em **Procurar** para buscar os programas, pastas, arquivos ou sites da Web disponíveis e, em seguida, clique em um para selecionar.

**5.** Para visualizar ou alterar o esquema de energia atual para o recurso de apresentação, clique em uma opção da lista Esquema de energia ou clique em **Opções de energia** para abrir o painel de controle Opções de energia.

**Nota** O esquema de energia do recurso de apresentação é configurado de fábrica para ser selecionado quando o botão Apresentação é pressionado.

- **6.** Para selecionar uma configuração de exibição para o recurso de apresentação, clique em **Interno Somente**, **Visor Duplo** ou **Área de Trabalho Estendida**.
	- **Nota** A configuração Interno Somente vem selecionada de fábrica. Ao escolher a configuração Área de Trabalho Estendida, é possível selecionar a opção que permite ao computador determinar a resolução ideal. Marque a caixa de seleção **Deixar sistema determinar resolução ideal** e, em seguida, clique em **Aplicar**. Ao selecionar a configuração Área de Trabalho Estendida, é possível selecionar a resolução de tela para o computador e para o monitor externo. É possível alternar entre exibições pressionandose o botão Apresentação. Se isto for feito, o esquema de energia retorna às configurações originais.
- <span id="page-18-0"></span>**7.** Para desligar a tela de boas-vindas quando o botão Apresentação é pressionado, desmarque a caixa **Mostrar tela de boas-vindas quando o botão de apresentação for pressionado**.
- **8.** Para salvar suas preferências e fechar o painel de controle, clique em **OK**.

## **Exibição do Menu Q**

O Menu Q fornece rápido acesso a diversas tarefas do sistema acessadas com os botões, teclas ou teclas de acesso rápido encontradas na maioria dos computadores.

Para exibir o Menu Q na área de trabalho:

▲ Clique com o botão direito no ícone HP Quick Launch Buttons e selecione **Iniciar Menu Q**.

### **Configuração de preferências do Menu Q**

O Menu Q pode exibir até 40 itens. Vários itens definidos pelo sistema são configurados de fábrica para serem exibidos. É possível optar por exibir ou não esses itens. Somente itens definidos pelo usuário podem ser adicionados. Todos os itens, incluindo os itens definidos de fábrica, podem ser removidos.

Os itens do Menu Q são gerenciados a partir da lista Itens a serem exibidos no Menu Q.

#### **Remoção de item do Menu Q**

Para remover um item do Menu Q:

- **1.** No painel de controle do HP Quick Launch Buttons, clique na guia **Menu Q**.
- **2.** Na lista **Itens a serem exibidos no Menu Q**, desmarque a caixa de seleção do item que deseja remover.
- **3.** Para salvar suas preferências e fechar o painel de controle, clique em **OK**.

#### **Adição de um item listado ao Menu Q**

Para adicionar um item da lista Itens a serem exibidos no Menu Q ao Menu Q:

- **1.** No painel de controle do HP Quick Launch Buttons, clique na guia **Menu Q**.
- **2.** Marque a caixa de seleção do item que deseja adicionar.
- **3.** Para salvar suas preferências e fechar o painel de controle, clique em **OK**.

#### **Adição de um item definido pelo usuário ao Menu Q**

Para adicionar um item à lista Itens a serem exibidos no Menu Q e ao Menu Q quando ele não estiver na lista Itens a serem exibidos no Menu Q—por exemplo, um item em uma unidade, rede ou na Internet:

- **1.** No painel de controle do HP Quick Launch Buttons, clique na guia **Menu Q**.
- **2.** Clique em **Adicionar**.
- <span id="page-19-0"></span>**3.** Na caixa de diálogo **Adicionar nova entrada ao Menu**, é possível adicionar o item digitando ou procurando:
	- Para adicionar o item utilizando o teclado, digite um nome para o item na caixa **Nome de exibição** e digite o caminho para o item na caixa **Nome do arquivo**. Se preferir digitar o Nome de exibição, mas procurar o Nome do arquivo, deixe a caixa **Nome do arquivo** em branco.
	- Para adicionar um item procurando, clique no botão **Procurar**.

Na janela, selecione o item. O nome completo do item é exibido na caixa **Nome do arquivo** e, se um nome não foi digitado anteriormente na caixa **Nome de exibição**, um Nome de exibição será criado a partir do nome do item e exibido na caixa **Nome de exibição**.

**4.** Para salvar suas preferências e fechar o painel de controle, clique em **OK**.

#### **Alteração de um item definido pelo usuário**

Itens definidos pelo usuário podem ser alterados, mas os itens definidos pelo sistema não podem. Se um item definido pelo sistema for selecionado na lista Itens a serem exibidos no Menu Q, o botão Modificar não estará disponível.

Para alterar o nome de exibição e/ou o nome do arquivo de um item definido pelo usuário:

- **1.** No painel de controle do HP Quick Launch Buttons, clique na guia **Menu Q**.
- **2.** Clique no item na lista **Itens a serem exibidos no Menu Q**.
- **3.** Clique em **Modificar**.
	- Para alterar o Nome de exibição ou o Nome do arquivo do item utilizando o teclado, digite o novo nome do item na caixa **Nome de exibição** ou digite o novo caminho para o item na caixa **Nome do arquivo**. Se preferir digitar o Nome de exibição, mas procurar o Nome do arquivo, deixe a caixa **Nome do arquivo** em branco.
	- Para alterar o Nome de exibição ou o Nome do arquivo procurando, clique no botão **Procurar**.

Na janela, selecione o item. O nome completo do item é exibido na caixa **Nome do arquivo** e, se um nome não foi digitado anteriormente na caixa **Nome de exibição**, um Nome de exibição será criado a partir do nome do item e exibido na caixa **Nome de exibição**.

**4.** Para salvar suas preferências e fechar o painel de controle, clique em **OK**.

#### **Reposicionamento de item do Menu Q**

Para alterar o local de um item do Menu Q:

- **1.** No painel de controle do HP Quick Launch Buttons, clique na guia **Menu Q**.
- **2.** Selecione o item na lista **Itens a serem exibidos no Menu Q**. Em seguida:
	- Para mover o item para cima na lista, clique no botão **Mover para cima**.
	- Para mover o item para baixo na lista, clique no botão **Mover para baixo**.
- **3.** Para salvar suas preferências e fechar o painel de controle, clique em **OK**.

#### <span id="page-20-0"></span>**Remoção de um item da lista Itens a serem exibidos no Menu Q**

Itens definidos pelo sistema não podem ser removidos da lista Itens a serem exibidos no Menu Q.

Para remover um item definido pelo usuário:

- **1.** No painel de controle do HP Quick Launch Buttons, clique na guia **Menu Q**.
- **2.** Clique no item que deseja remover.
- **3.** Clique em **Remover**.
- **4.** Para salvar suas preferências e fechar o painel de controle, clique em **OK**.

### **Configuração de preferências de organização de janelas**

Para definir as preferências de organização da área de trabalho do Windows:

- **1.** No painel de controle do HP Quick Launch Buttons, clique na guia **Organização Rápida**.
- **2.** Clique em **Organização Vertical** ou **Organização Horizontal** e, em seguida, clique nos programas que deseja organizar na caixa **Aplicativos atualmente em execução**.
- **3.** Para salvar suas preferências e fechar o painel de controle, clique em **OK**.

### **Configuração de preferências de zoom**

Para alterar as configurações de fonte e ícone do sistema operacional e de aplicativos:

- **1.** No painel de controle do HP Quick Launch Buttons, clique na guia **Zoom**.
- **2.** Utilize os controles deslizantes para ajustar o tamanho de fonte e de ícones no sistema operacional e para ajustar o tamanho da fonte de títulos e menus em programas.
- **3.** Para sincronizar as configurações do sistema operacional e do programa, clique na caixa **Sincronizar configurações de SO e aplicativo**.
- **4.** Para salvar suas preferências e fechar o painel de controle, clique em **OK**.

**Nota** Para restaurar as configurações de fábrica, clique no botão **Padrão**.

#### **Definição do sensor de luz ambiente**

O computador apresenta um sensor de luz integrado que automaticamente ajusta o brilho da tela com base nas condições de iluminação do seu ambiente.

Você pode ativar e desativar o sensor de luz ambiente de duas formas:

- Pressionando fn+f11.
- Clicando com o botão direito do mouse no ícone do software Quick Launch Buttons na área de notificação, na extremidade direita da barra de tarefas e, em seguida, clicando em **Ativar e desativar o sensor de luz ambiente**.

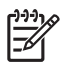

**Nota** Você também pode incluir a função de ativar e desativar sensor de luz ambiente ao Menu Q, como se segue:

- **1.** Abra o painel de controle do HP Quick Launch Buttons.
- **2.** Clique na guia **Menu Q**.
- **3.** Em **Itens a serem exibidos no Menu Q**, selecione **Alternar SLA**.

## <span id="page-22-0"></span>**Configuração de outras preferências**

É possível definir ícones e atribuições do teclado externo no painel de controle do HP Quick Launch Buttons.

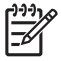

**Nota** Algumas das preferências listadas na guia Preferências podem não ser suportadas por seu computador.

Para definir uma preferência:

- **1.** No painel de controle do HP Quick Launch Buttons, clique na guia **Preferências**.
- **2.** Para exibir ou ativar uma preferência, marque a caixa de seleção próxima ao item.

– ou –

Para cancelar ou desativar uma preferência, desmarque a caixa de seleção próxima ao item.

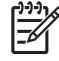

**Nota** Para obter informações na tela sobre qualquer item na guia Preferências, clique no botão Ajuda no canto superior direito da janela e, em seguida, clique no item. O botão Ajuda é identificado por um ícone de ponto de interrogação.

# <span id="page-24-0"></span>**4 Teclados numéricos**

O computador possui um teclado numérico integrado e também suporta um teclado numérico externo opcional ou um teclado externo opcional que inclua um teclado numérico.

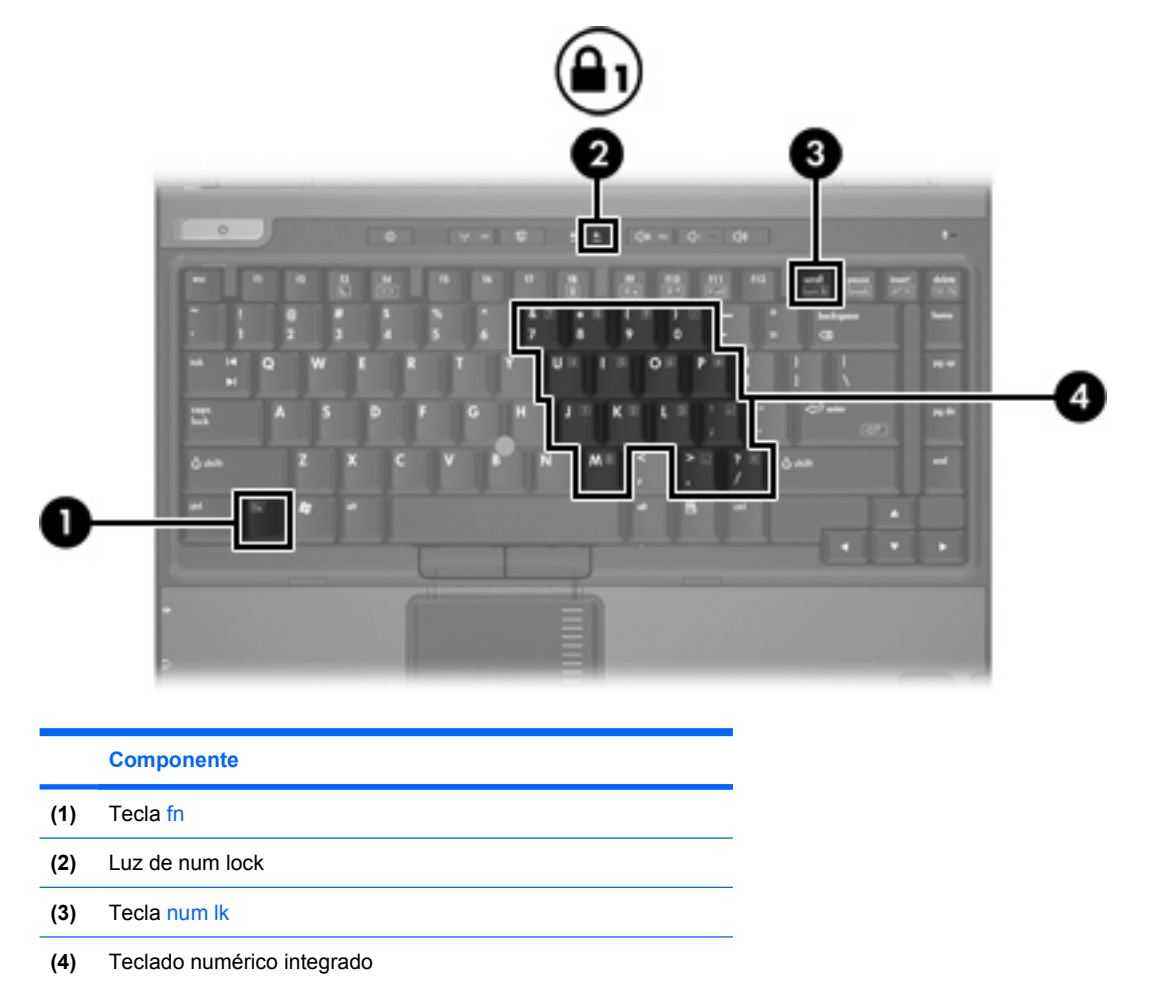

# <span id="page-25-0"></span>**Utilização do teclado numérico integrado**

As 15 teclas do teclado numérico integrado podem ser utilizadas como as teclas em um teclado numérico externo. Quando o teclado numérico integrado é ligado, cada tecla no teclado numérico executa a função indicada pelo ícone no canto superior direito da tecla.

## **Ativação e desativação do teclado numérico integrado**

Pressione fn+num lk para ativar o teclado numérico integrado. A luz de num lock se acende. Pressione fn+num lk novamente para retornar as teclas a suas funções de teclado padrão.

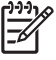

**Nota** O teclado numérico integrado não funciona enquanto um teclado externo ou um teclado numérico estiver conectado ao computador ou a um dispositivo de acoplamento opcional.

## **Alternância das funções das teclas no teclado numérico integrado**

É possível alternar temporariamente as funções das teclas no teclado numérico integrado entre suas funções de teclado padrão e suas funções de teclado numérico utilizando-se a tecla fn ou a combinação de teclas fn+shift.

- Para alterar a função de uma tecla do teclado numérico para funções de teclado numérico enquanto este estiver desativado, pressione e segure a tecla fn enquanto pressiona a tecla do teclado numérico.
- Para usar as teclas do teclado numérico temporariamente como teclas padrão enquanto o teclado numérico estiver ativado:
	- Pressione e segure a tecla fn para digitar em minúsculas.
	- Pressione e segure as teclas fn+shift para digitar em maiúsculas.

# **Utilização de um teclado numérico externo**

A maioria das teclas em grande parte dos teclados numéricos externos funciona de maneira diferente em relação ao modo num lock estar ligado ou desligado. (O modo de num lock é desativado na fábrica.) Por exemplo:

- Quando num lock está ligado, a maioria das teclas do teclado numérico é utilizada para digitar números.
- Quando num lock está desligado, a maioria das teclas do teclado numérico funciona como as teclas de seta, page up ou page down.

Quando num lock em um teclado numérico externo é ligado, a luz de num lock no computador se acende. Quando num lock em um teclado numérico externo é desligado, a luz de num lock no computador se apaga.

Se o teclado numérico externo for conectado, o teclado numérico integrado não funcionará.

### **Ativação ou desativação do modo num lock durante a utilização**

Para ativar ou desativar o num lock em um teclado externo durante a utilização:

**A Pressione a tecla num lk no teclado numérico externo, não no computador.** 

# <span id="page-26-0"></span>**Índice**

#### **A**

ativação do sensor de luz ambiente tecla de acesso rápido [8](#page-11-0) atribuições de ícone [19](#page-22-0) atribuições de teclado externo [19](#page-22-0)

#### **B**

bastão apontador botões [3](#page-6-0) identificação [3](#page-6-0) utilização [4](#page-7-0) botão Apresentação [11](#page-14-0) botão Info Center [12](#page-15-0) botões Apresentação [11](#page-14-0) bastão apontador [3](#page-6-0) Info Center [12](#page-15-0) Quick Launch [9](#page-12-0) software Quick Launch Buttons [13](#page-16-0) TouchPad [2](#page-5-0) botões Quick Launch [9](#page-12-0)

#### **D**

dispositivos apontadores identificação [3](#page-6-0) utilização [4](#page-7-0)

#### **I**

imagem na tela, alternância [6](#page-9-0), [7](#page-10-0) informações do sistema tecla de acesso rápido [6](#page-9-0) informações sobre a carga da bateria [6](#page-9-0), [7](#page-10-0)

#### **M**

Menu Q [15](#page-18-0) modo de espera tecla de acesso rápido [6](#page-9-0) modo num lock, teclado numérico externo [22](#page-25-0) mouse, externo configuração de preferências [3](#page-6-0) utilização [4](#page-7-0)

#### **P**

preferências de organização de janelas [17](#page-20-0) preferências de zoom [17](#page-20-0)

#### **S**

sensor de luz ambiente. definição [17](#page-20-0) software botões Quick Launch [13](#page-16-0) software Quick Launch Buttons [13](#page-16-0) S-Video [7](#page-10-0)

#### **T**

tecla de acesso rápido para informações do sistema [6](#page-9-0) teclado, externo modo num lock [22](#page-25-0) utilização [22](#page-25-0) teclado numérico, integrado alternância das funções das teclas [22](#page-25-0) ativação e desativação [22](#page-25-0) identificação [21](#page-24-0) utilização [22](#page-25-0) tecla fn [5](#page-8-0) teclas de acesso rápido alternância da imagem na tela [6,](#page-9-0) [7](#page-10-0) ativação do sensor de luz ambiente [6](#page-9-0) aumento do brilho da tela [6](#page-9-0),7

descrição [5](#page-8-0) exibição de informações do sistema [6](#page-9-0) informações sobre a carga da bateria [6](#page-9-0), [7](#page-10-0) início do modo de espera [6](#page-9-0) limpar informações do sistema [6](#page-9-0) redução do brilho da tela [6,](#page-9-0) [7](#page-10-0) referência rápida [6](#page-9-0) sensor de luz ambiente. [8](#page-11-0) utilização [6](#page-9-0) teclas de acesso rápido de brilho da tela [6,](#page-9-0) [7](#page-10-0) teclas de acesso rápido do teclado [5](#page-8-0) teclas de função [5](#page-8-0) tela imagem, alternância [6,](#page-9-0) [7](#page-10-0) teclas de acesso rápido de brilho da tela [6,](#page-9-0) [7](#page-10-0) tipos de transmissão de vídeo [7](#page-10-0) **TouchPad** botões [2](#page-5-0) configuração de preferências [3](#page-6-0) identificação 0 , 0 utilização [2](#page-5-0)

#### **V**

vídeo composto [7](#page-10-0)

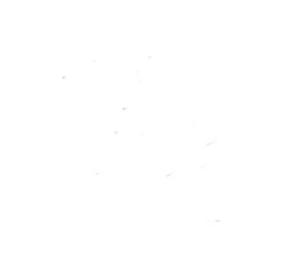